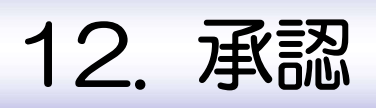

概要

承認依頼者から、自身が承認者に指定された取引について、承認または差戻しすることができます。 また、一括承認機能により、複数の取引を一度に承認することも可能です。 なお、承認操作は各業務とも共通の手順ですので、ここでは、「仕向送金」を例に説明します。

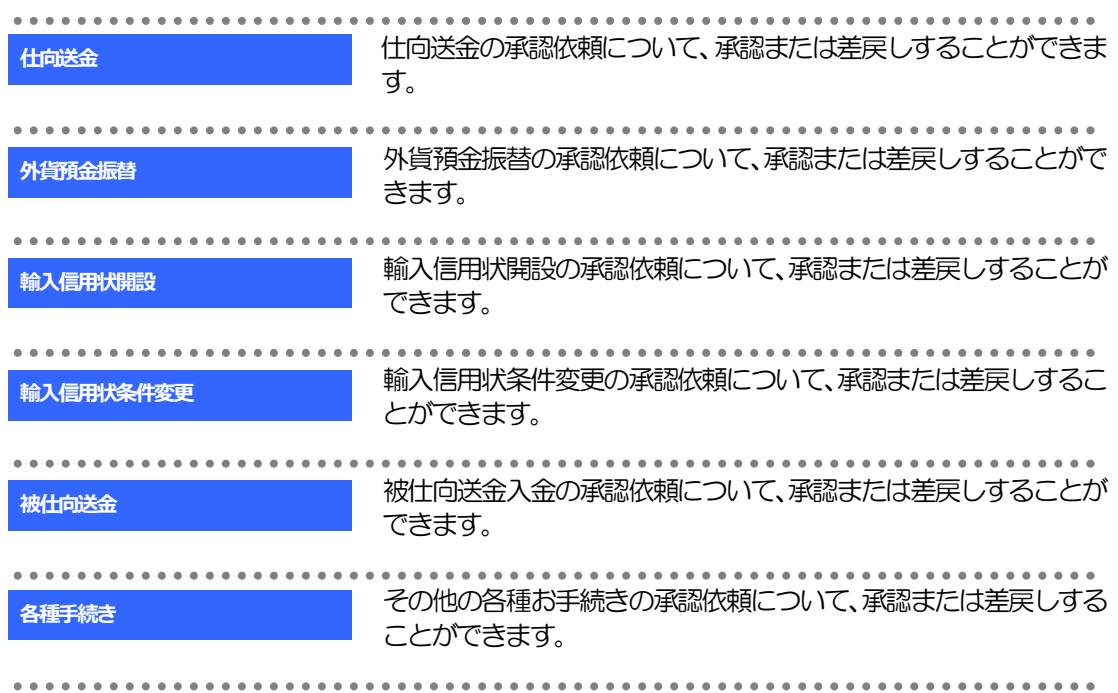

# 2 操作手順(仕向送金を例とします)

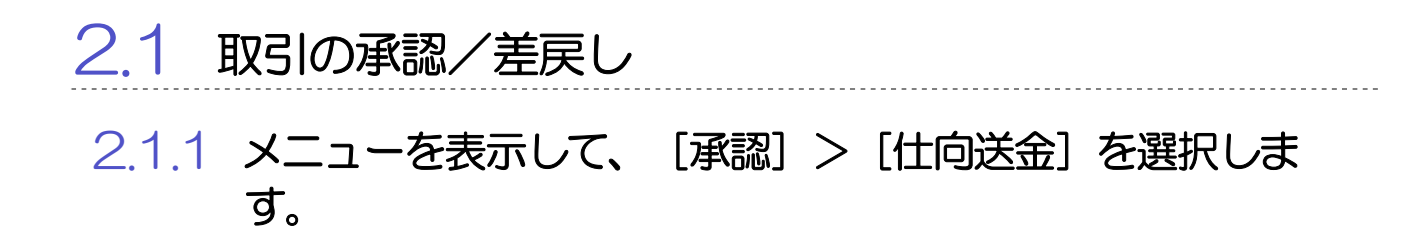

# 2.1.2 承認待ち取引一覧を表示します。

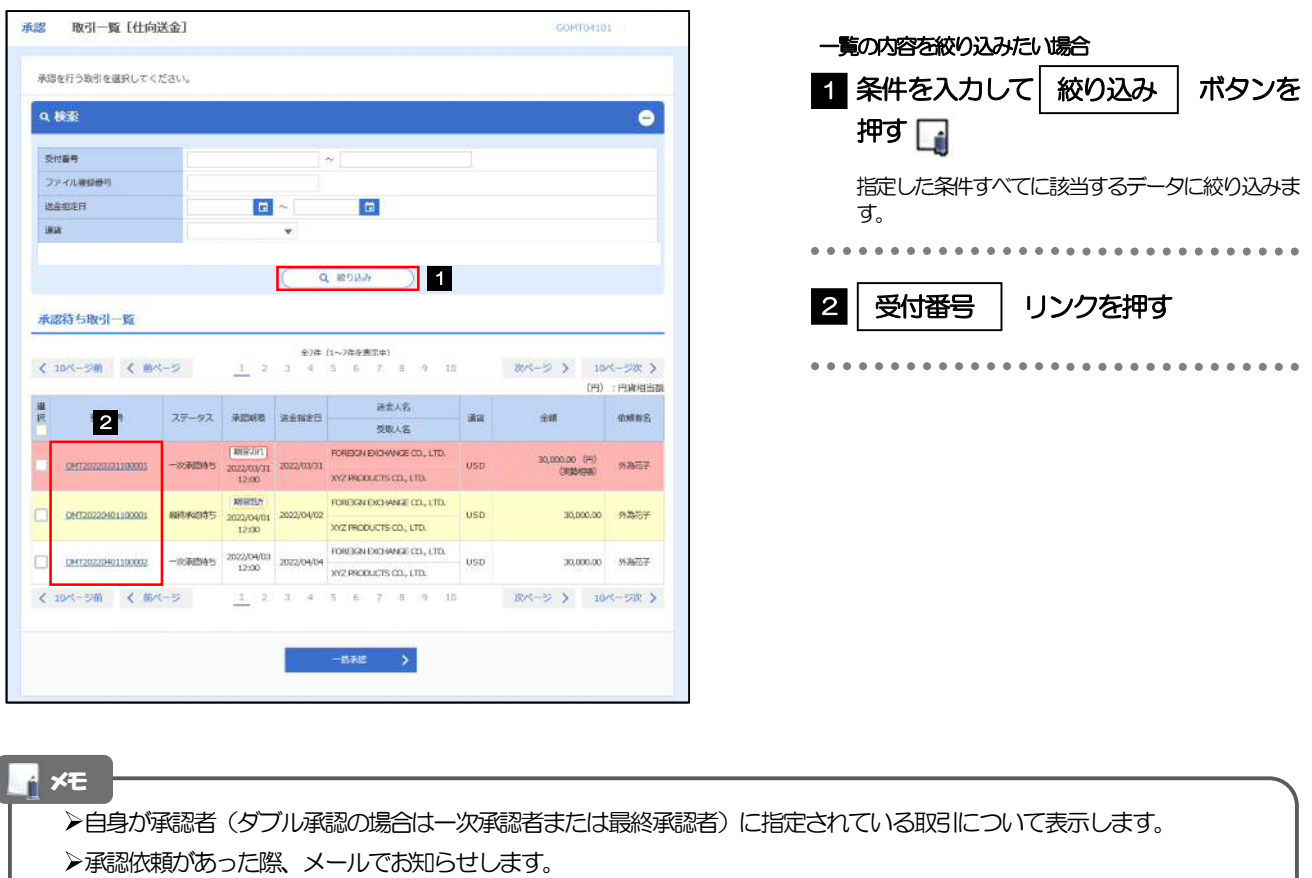

- 承認依頼者からの承認依頼時
- ダブル承認の場合、一次承認者からの最終承認依頼時
- ▶「ファイル登録番号」を指定して、一括依頼単位(ファイル登録単位)に絞り込むこともできます。
- >「外為トップ」画面「承認待ちのお取引」から直接遷移することも可能です。>>>>> P.39 参照
	- 押下により、複数件の取引をまとめて承認することもできます。>>>>> P.120 参照 一括承認 >

# 2.1.3 依頼内容を確認し、[承認]または[差戻し]を押します。

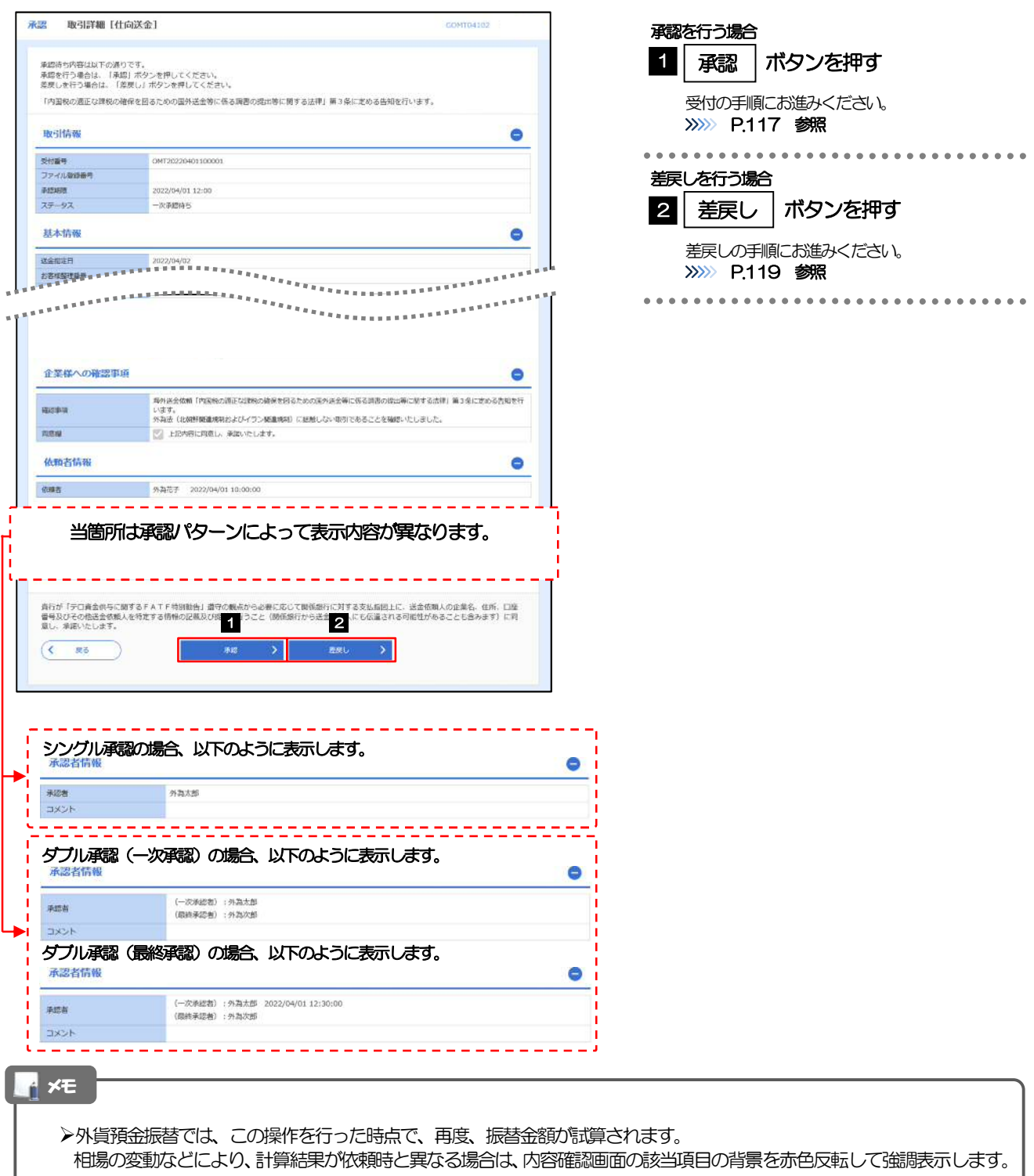

# 2.1.4 承認を行います。

(1) 依頼内容を確認し、[実行]を押します。

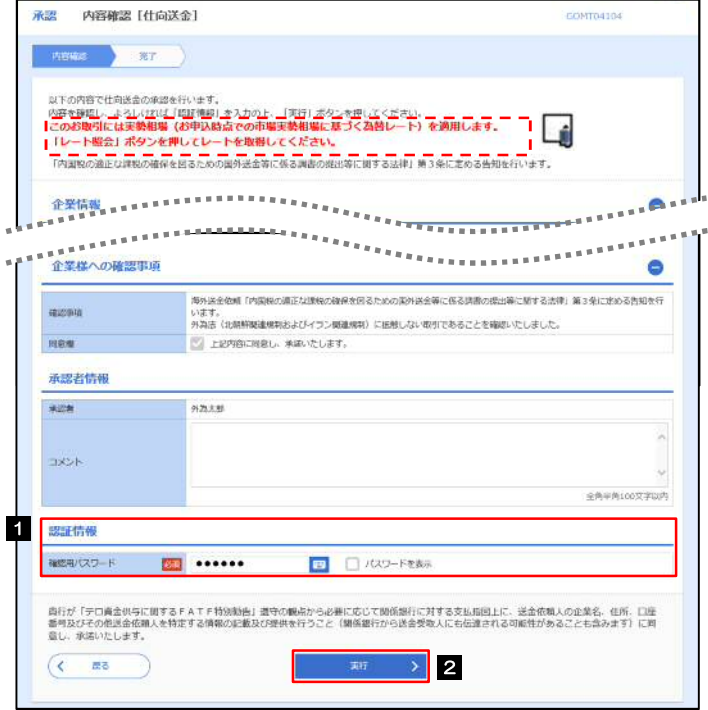

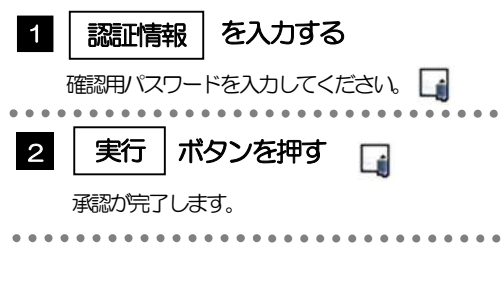

À メモ ▶但し、「各種手続き」のお取引を承認する際は、認証情報(確認用パスワード)の入力は不要です。 (入力欄自体が表示されません。)

### (2) 承認の完了です。

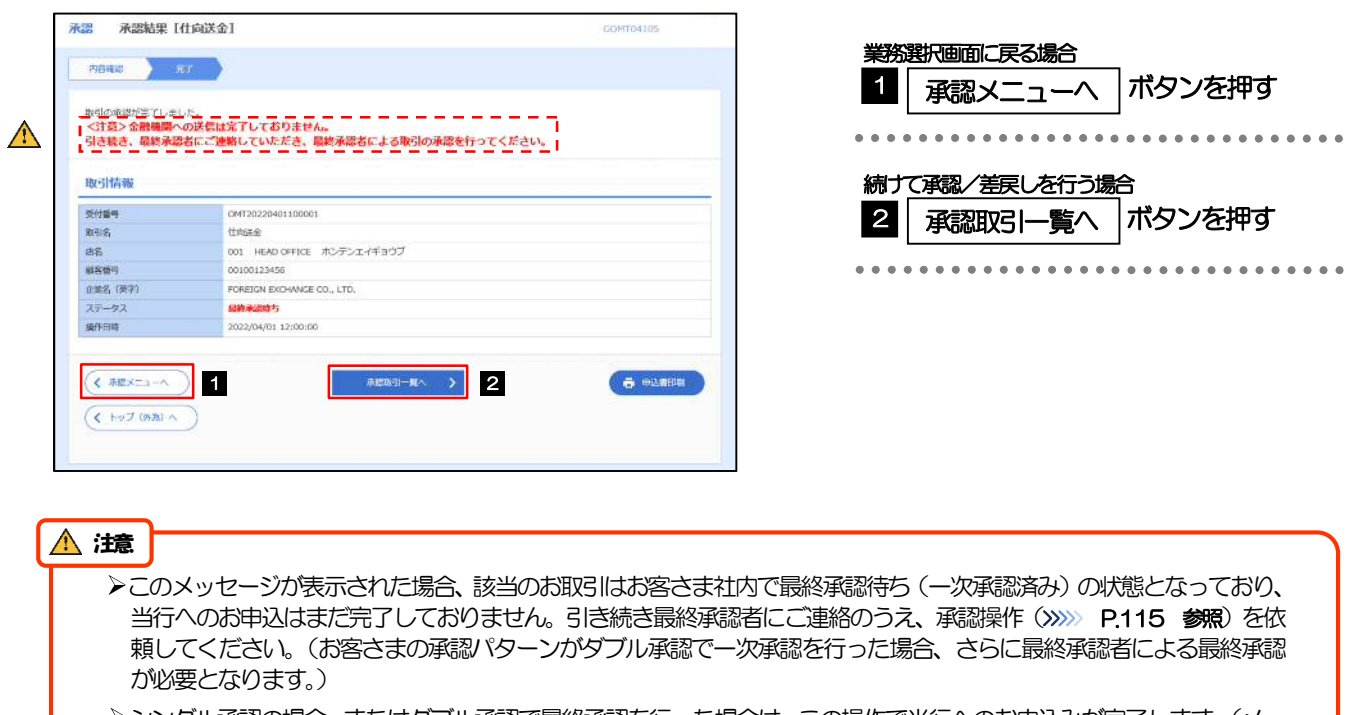

シングル承認の場合、またはダブル承認で最終承認を行った場合は、この操作で当行へのお申込みが完了します。(メッ セージも表示されません。)

# 2.1.5 差戻しを行います。

(1) 依頼内容を確認し、[実行]を押します。

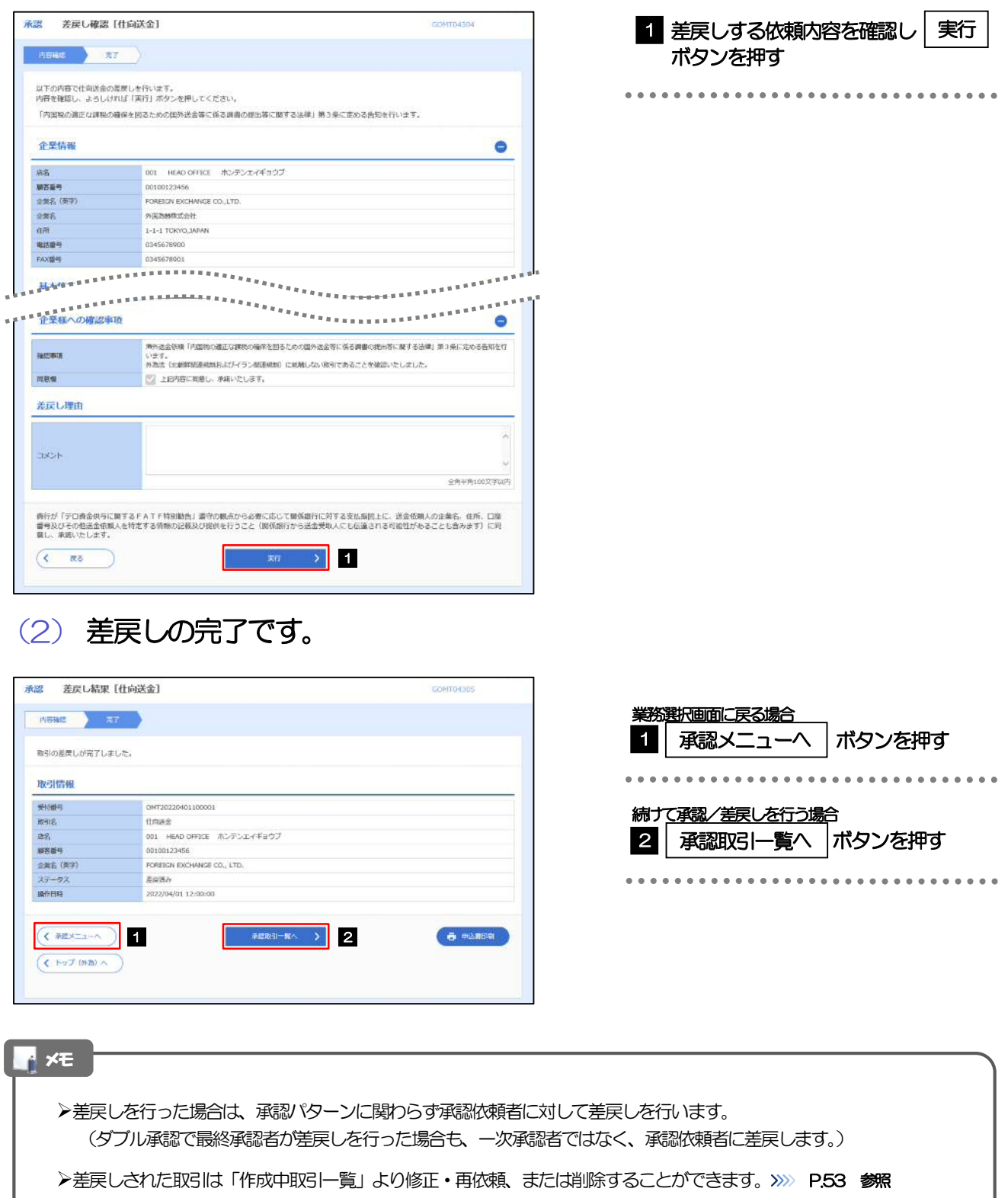

但し、「各種手続き」については差戻し後の修正/削除はできませんので、再依頼時はあらためて依頼操作を行っていた だく必要があります。>>>>> P.147 参照

# 2.1.6 一括承認を行います。

## (1) 承認待ち取引一覧より、承認する取引を選択します。

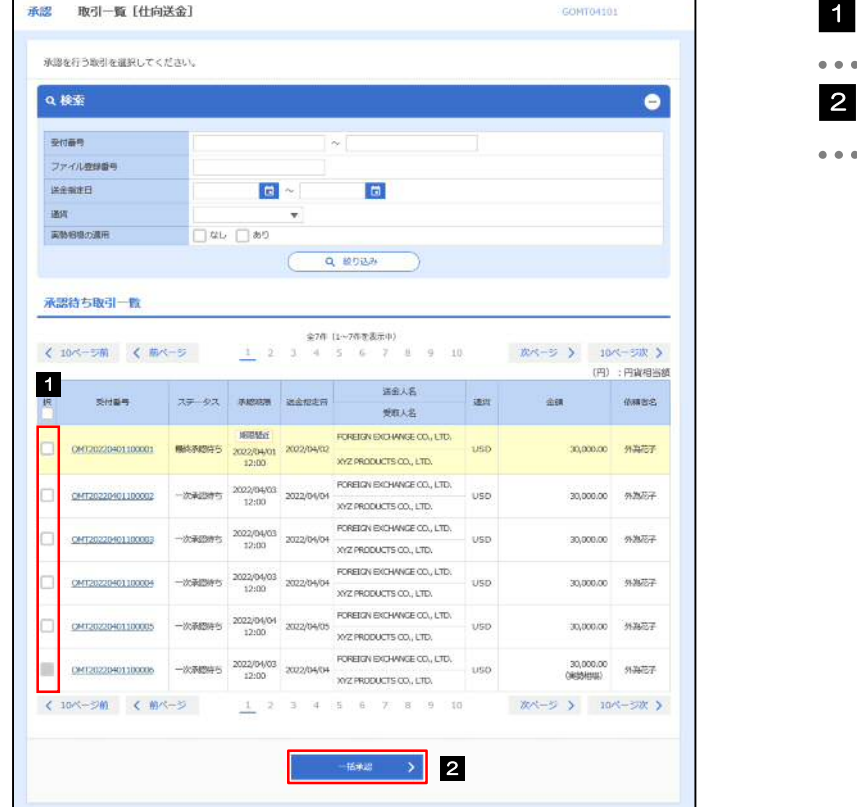

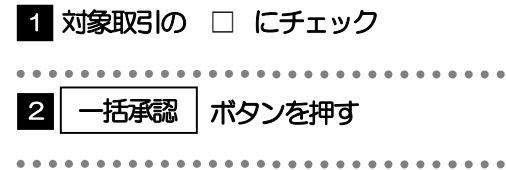

**イメモ** 

>一括承認が可能な取引件数は最大50件 (承認待ち取引一覧の1ページあたり最大表示件数)です。

外貨預金振替・各種手続きでは、一括承認を行うことはできません。

# (2) 一覧の取引内容を確認し、[実行]を押します。

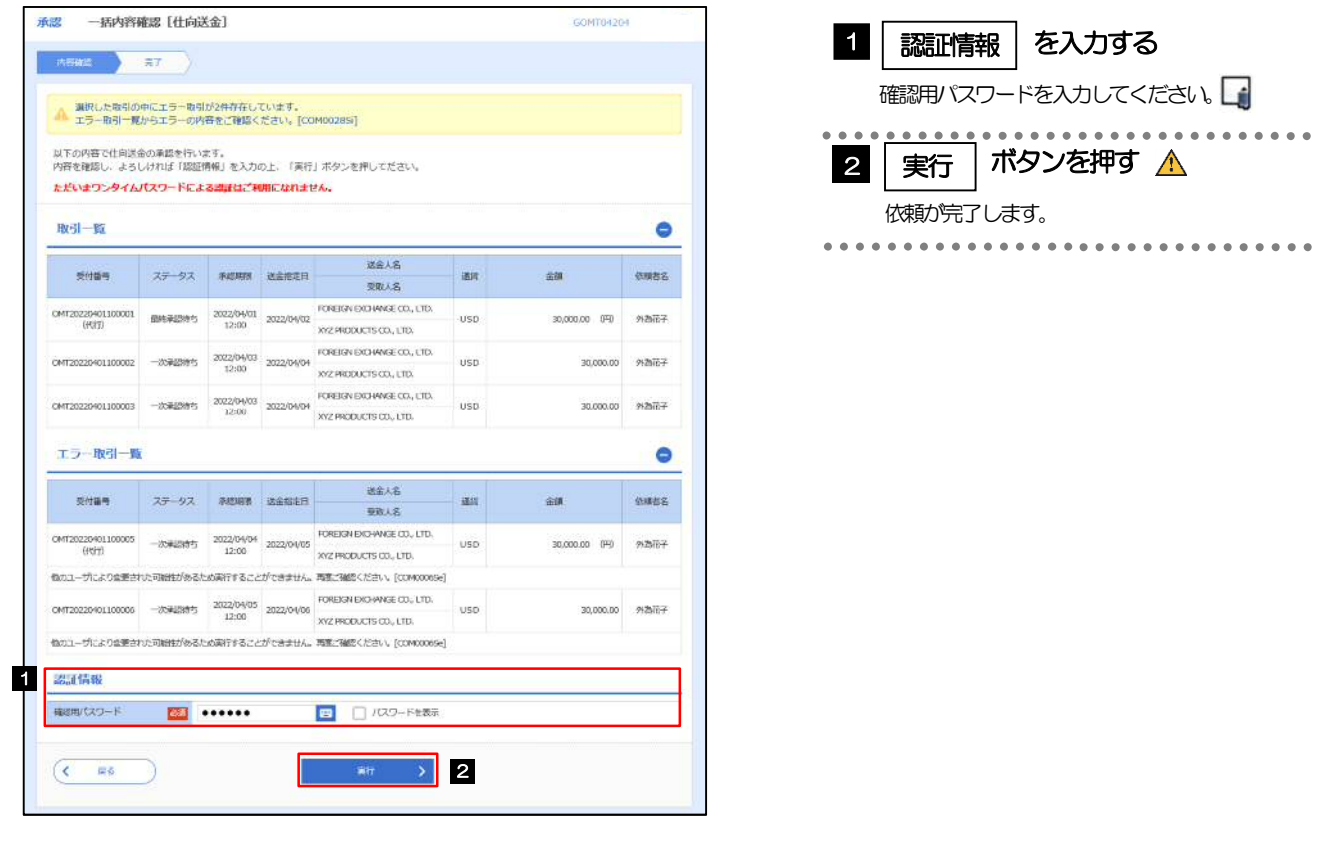

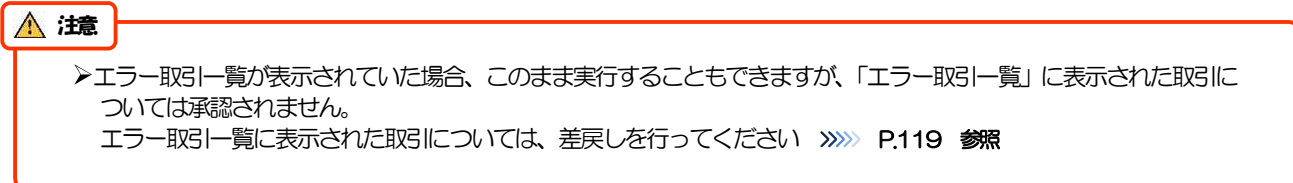

(3) 一括承認の完了です。

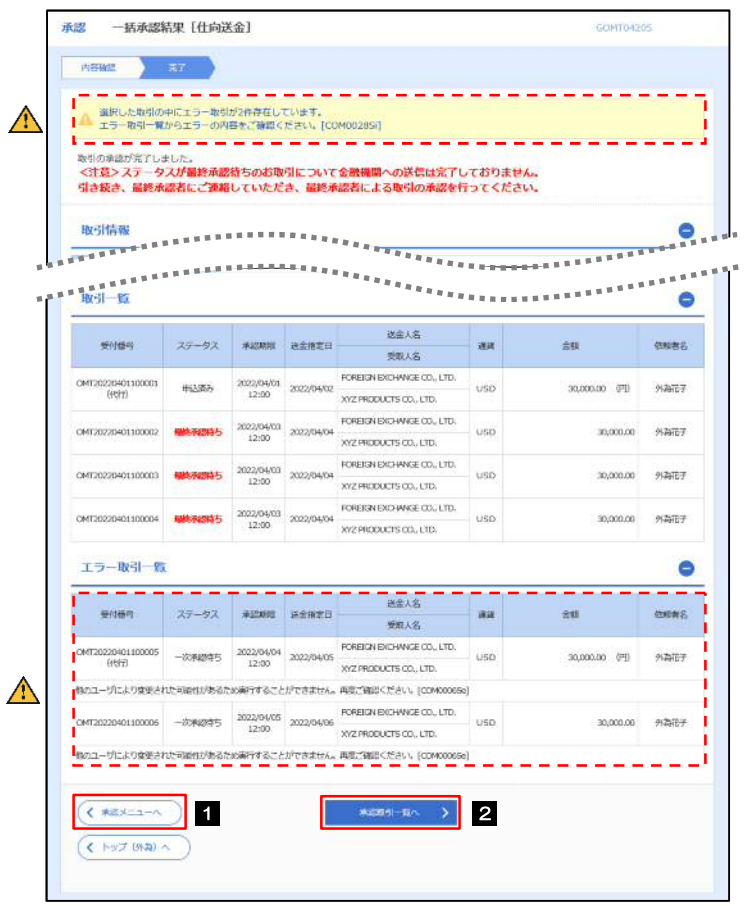

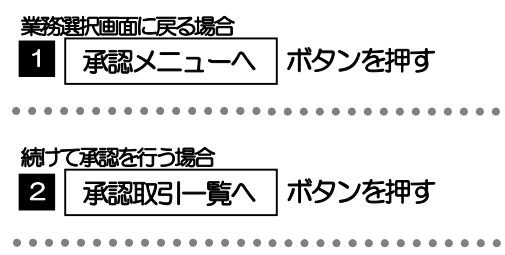

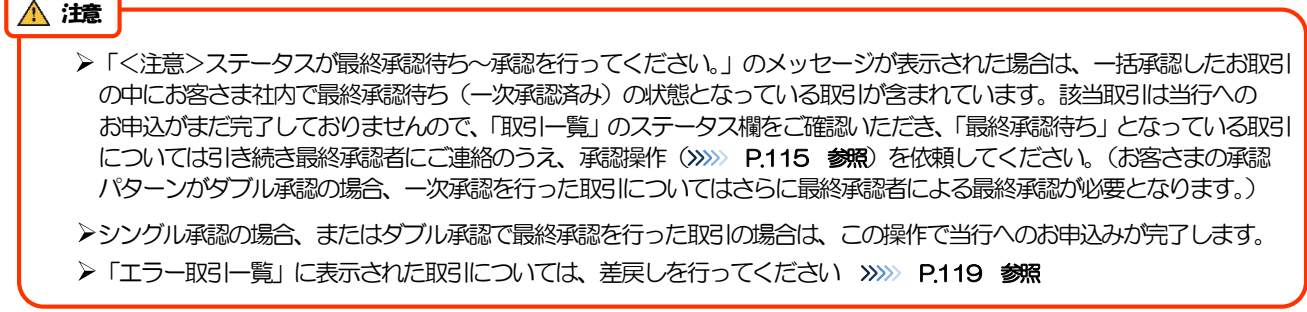